# **Kvikguide til sagsoprettelse**

Sager oprettes enten i Direktion eller Projektleder > Sagsoprettelse. Til en sag er der altid mindst 1 delsag og mindst 1 aktivitet.

# **1 Opret sag**

 PL/ Dir >Sagsoprettelse > Hvidt-papirikon for ny sag Udfyld sagskortet:

> Indvælg kunde Skriv sagsnavn Indvælg evt. lokation, sagsafdeling, A-, B- og C-gruppering Vælg PL (kun hvis du er i Direktionsmodulet) Vælg Delsag og hermed honorarprincip

## Udfyld delsagskortet med

Delsagsnavn Aftale/overslag, hvis relevant Kontraktstatus, S-, T-, U- og V-gruppering, hvis relevant PLD, hvis relevant AF for delsager efter fast pris og medgået tid med loft EAN-nummer, hvis relevant

Afslut ved at trykke på Gem (disketteikonet)

### **2 Udtag sagsnummer**

 Tryk på knappen [Udtag sagsnummer] > svar [OK] > [Ja] Du føres automatisk til planlægningen, og kan nu oprette en aktivitetsplan

### **3 Opret aktivitetsplan**

I Planlægning > Hklik på delsag > Tilføj aktivitet

**4 Bemand aktiviteterne**

Planlægning > Hklik på aktiviteten > Tilføj medarbejder

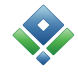

# AutoPilot - Vejledning

#### **5 Opret en ny delsag på en eksisterende sag**

Delsager aftaler > hklik > opret ny delsag Udfyld delsagskortet med Delsagsnavn Tast evt. aftalen/overslaget Vælg evt. kontraktstatus, S-, T-, U- og V-gruppering Vælg evt. PLD Indtast AF for delsager efter fast pris og medgået tid med loft Indtast evt EAN-nummer Afslut ved at trykke på Gem (disketteikonet) Gå i Planlægning> hklik på delsagen > tilføj aktivitet

#### **6 Find sagskort**

Planlægning/Delsager aftaler > Hklik > Sagskort

#### **7 Find delsagskort**

Planlægning/Delsager aftaler > Hklik > Delsagskort